#### ( 안드로이드 - MetaTrader4 설치하기 )

- 1. 안드로이드 휴대폰 에서 구글 앱스토어 접속
- 2. 앱스토어 검색에서 MetaTrader 4 검색후 설치를 클릭 해주시면 설치가 진행 됩니다.

3. 모두 설치가 완료 되면 열기를 클릭 하시면 됩니다.

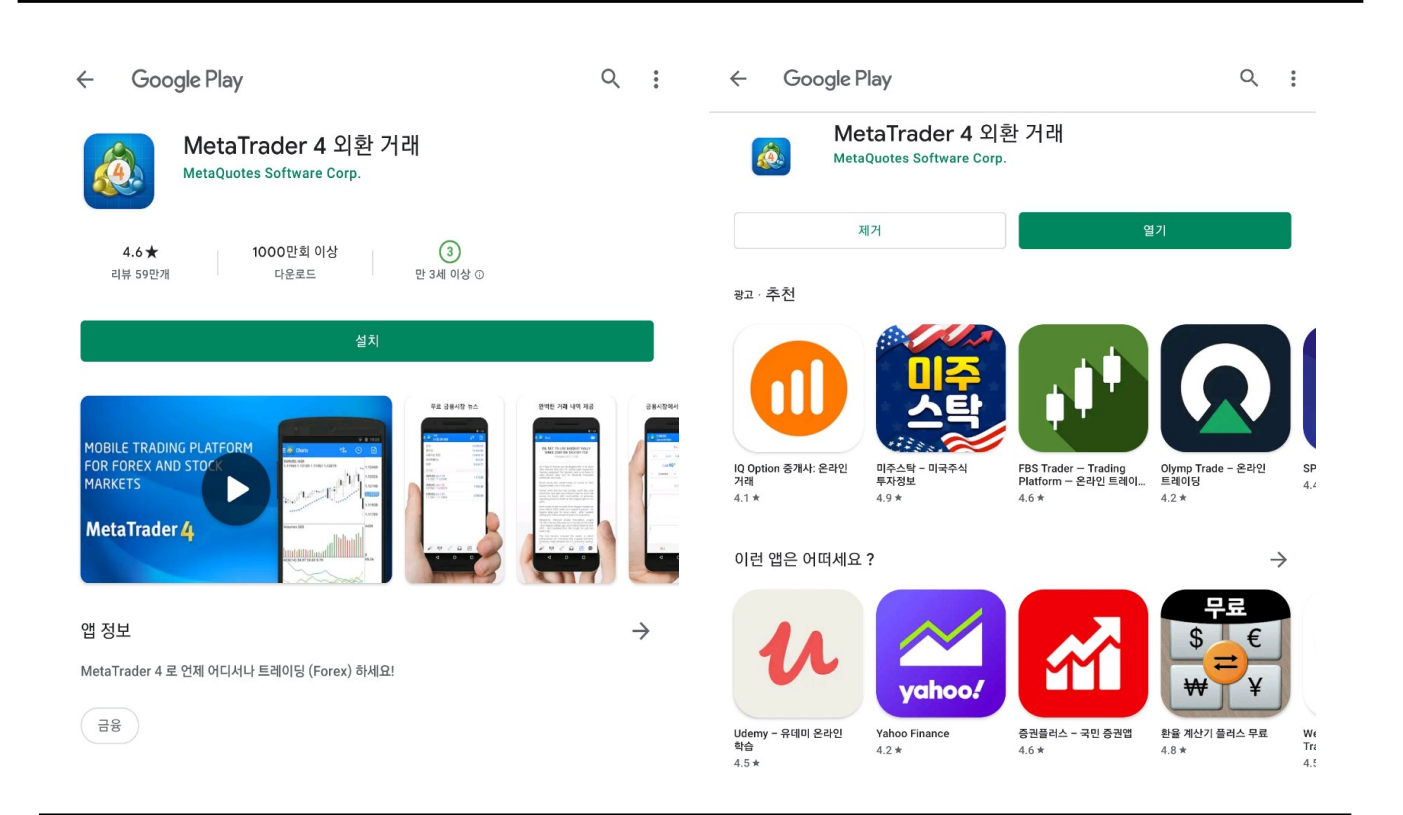

4. 안드로이드 앱에 보시면 Meta Trader 4 어플이 설치되어 있습니다.

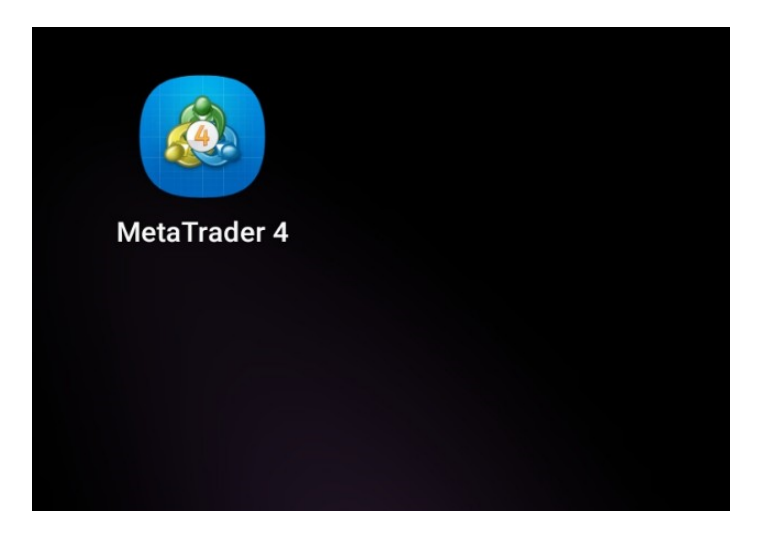

### ( 안드로이드 - MetaTrader4 로그인 방법 )

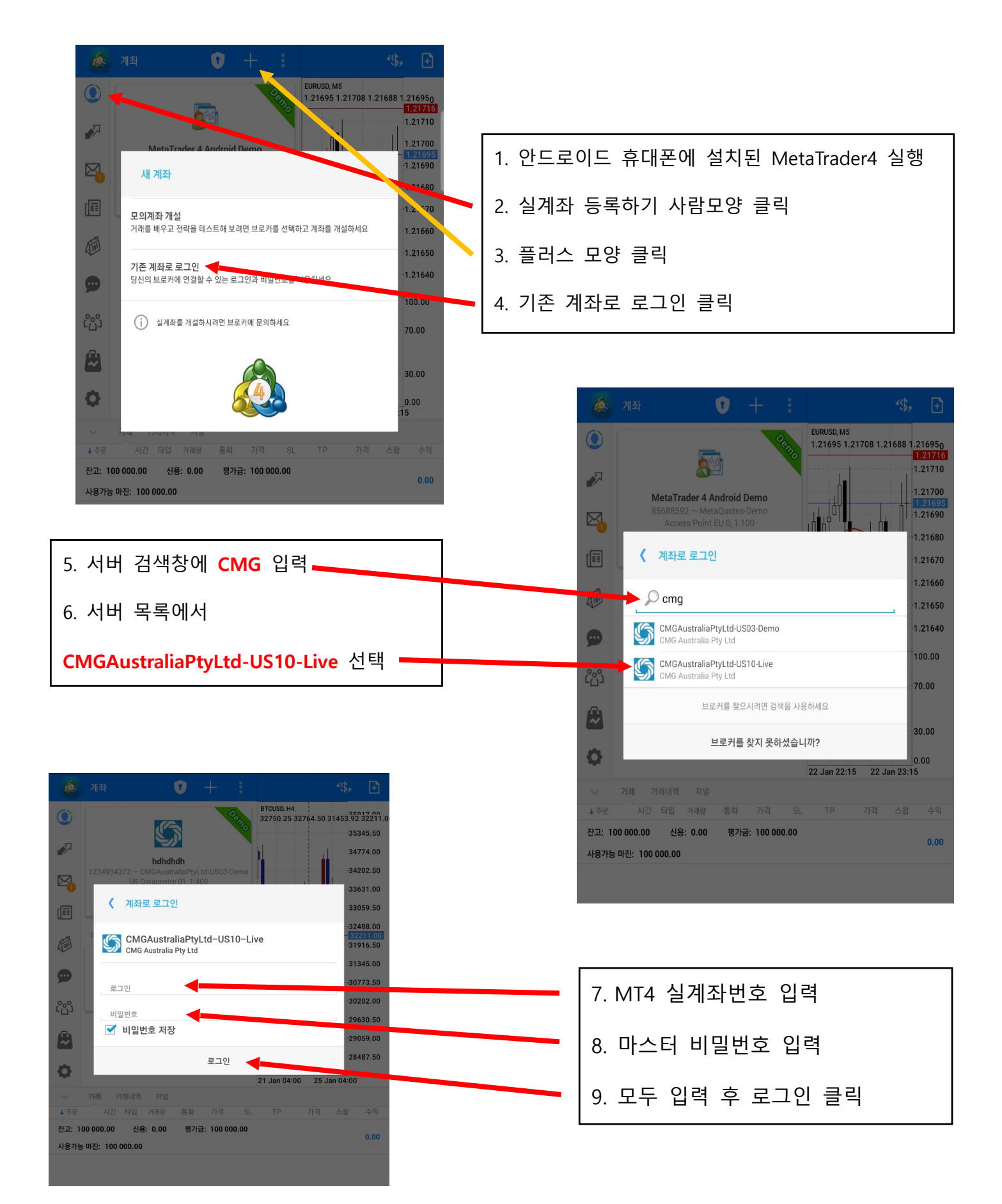

#### ( 안드로이드 - MetaTrader4 거래상품 추가 & 삭제 방법 )

MetaTrader4 계좌 로그인에 성공하셨다면 이제 거래하실 상품을 설정해주셔야 하는데요

거래 계좌에 로그인 하시면 [ 가격 ] 창에 거래상품과 호가가 나타납니다.

왼쪽 상단의 연필 모양 편집 아이콘을 클릭하신 후, 원하시는 상품들을 추가 및 삭제 하시면 됩 니다.

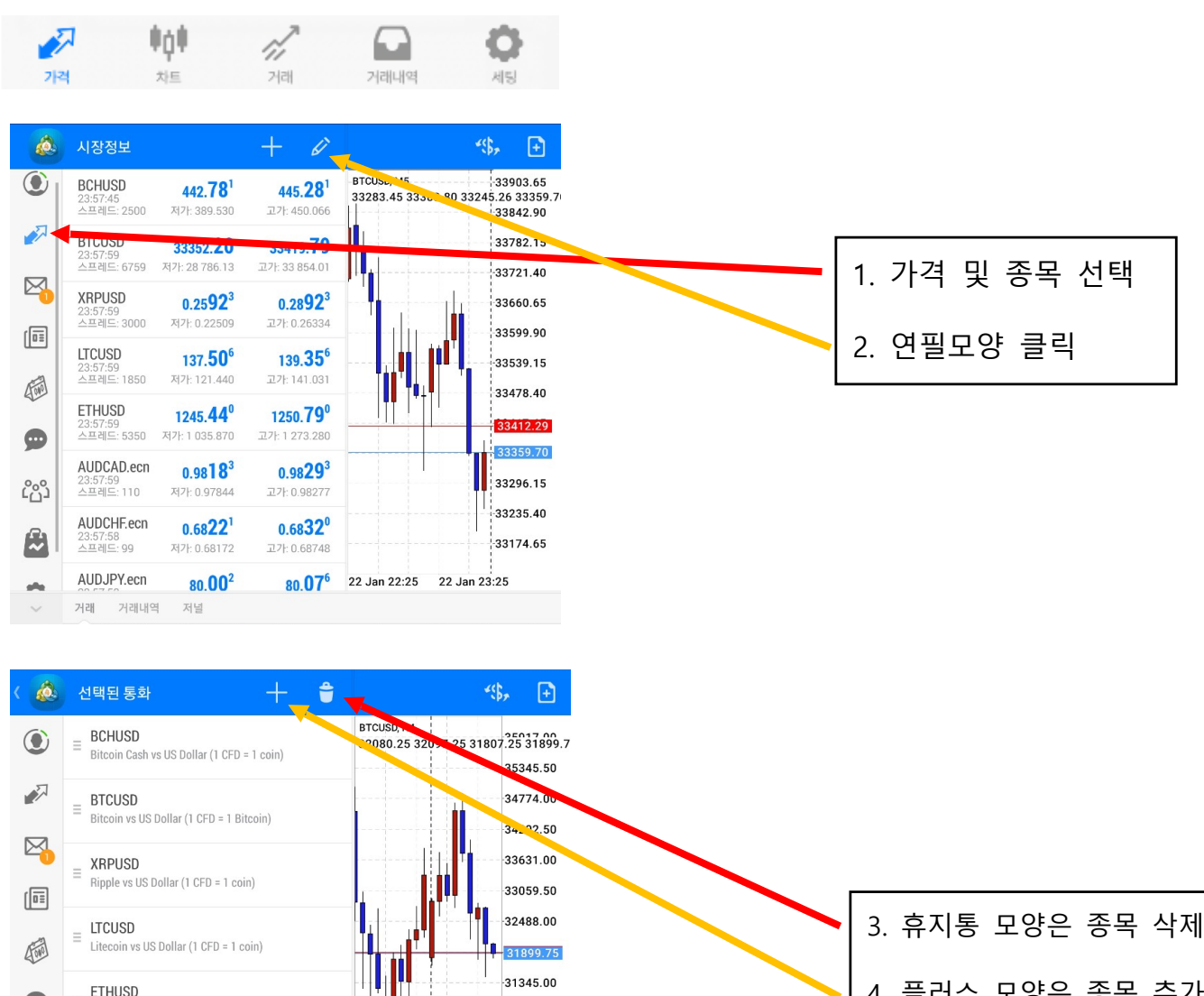

30773.50 30202.00

29630.50

 $-29059.00$ 

28487.50

수의

 $0.00$ 

25 Jan 08:00

스왑

가격

21 Jan 08:00

- 4. 플러스 모양은 종목 추가
- 5. 원하시는 종목을 추가 삭제
	- 하시면 됩니다.

사용가능 마진: 100 000.00

Ethereum vs US Dollar (1 CFD = 1 coin)

Australian Dollar vs Canadian Dollar

Australian Dollar vs Swiss Franc

시간 타입 거래량

저널

가격

평가금: 100 000.00

통화

 $SL$ TP

AUDCAD.ecn

AUDCHE.ecn

ALID IDV one 거래 거래내역

잔고: 100 000.00 신용: 0.00

 $\bullet$ 

ငို္င္ပိ

 $\boldsymbol{\beta}$ 

 $\bullet$ 

주문

 $\frac{1}{2}$ 

### ( 안드로이드 - MetaTrader4 거래 주문방법 )

주문을 하는 방법은 두가지가 있습니다.

첫번째, 가격창에서 거래하고자 하는 해당 상품을 길게 누르시면 화면에

새주문 / 통화속성 /간단히 보기 화면이 나옵니다.

여기서 새주문을 클릭 하시면 주문 화면으로 변경 됩니다.

두번째, 차트를 보다가 오른쪽 상단에 있는 [거래]를 누르셔도 주문 화면으로 변경 됩니다.

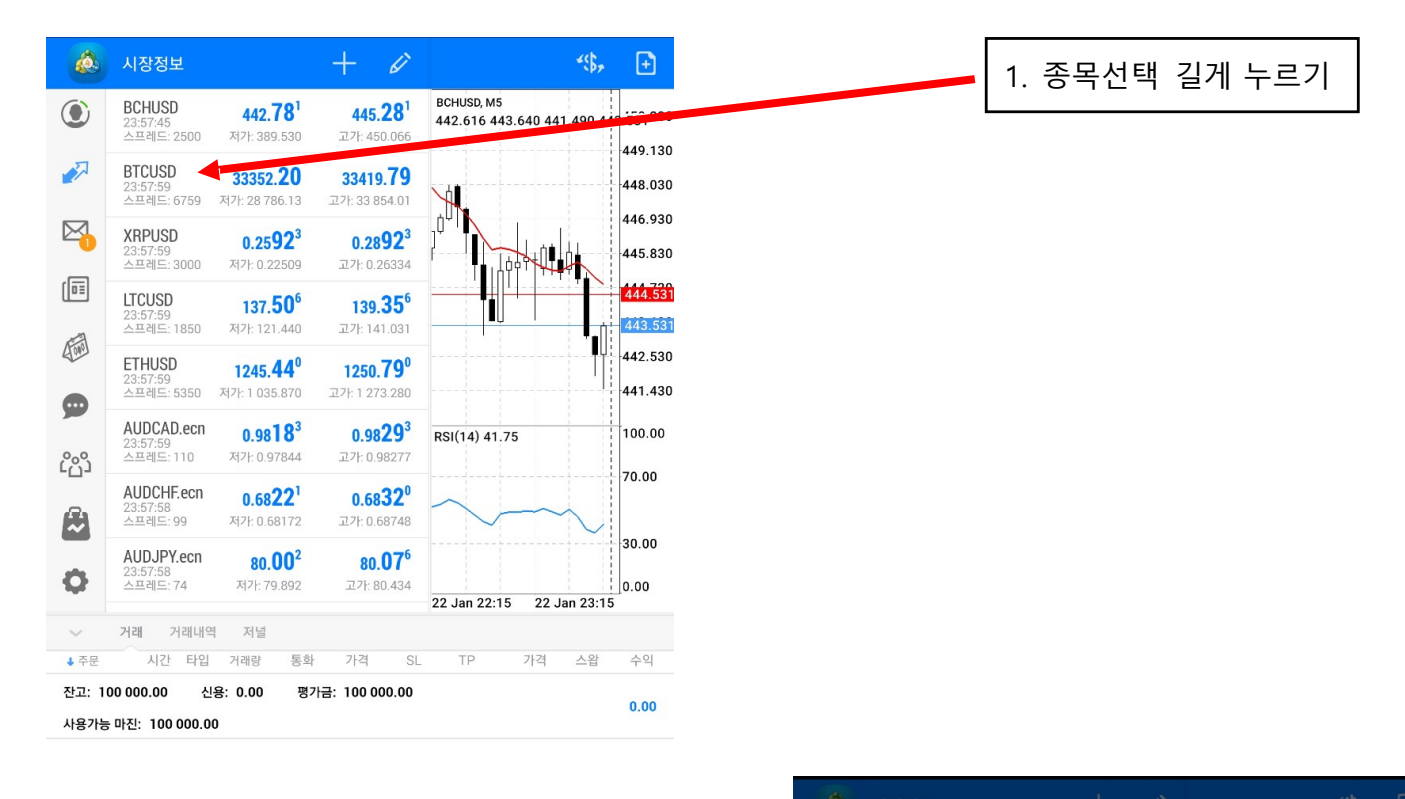

2. 새주문 클릭 하시면 주문 페이지 이동

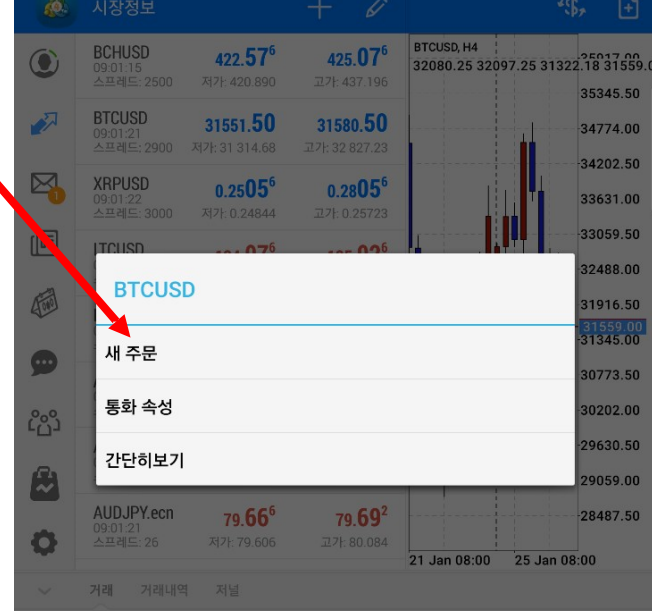

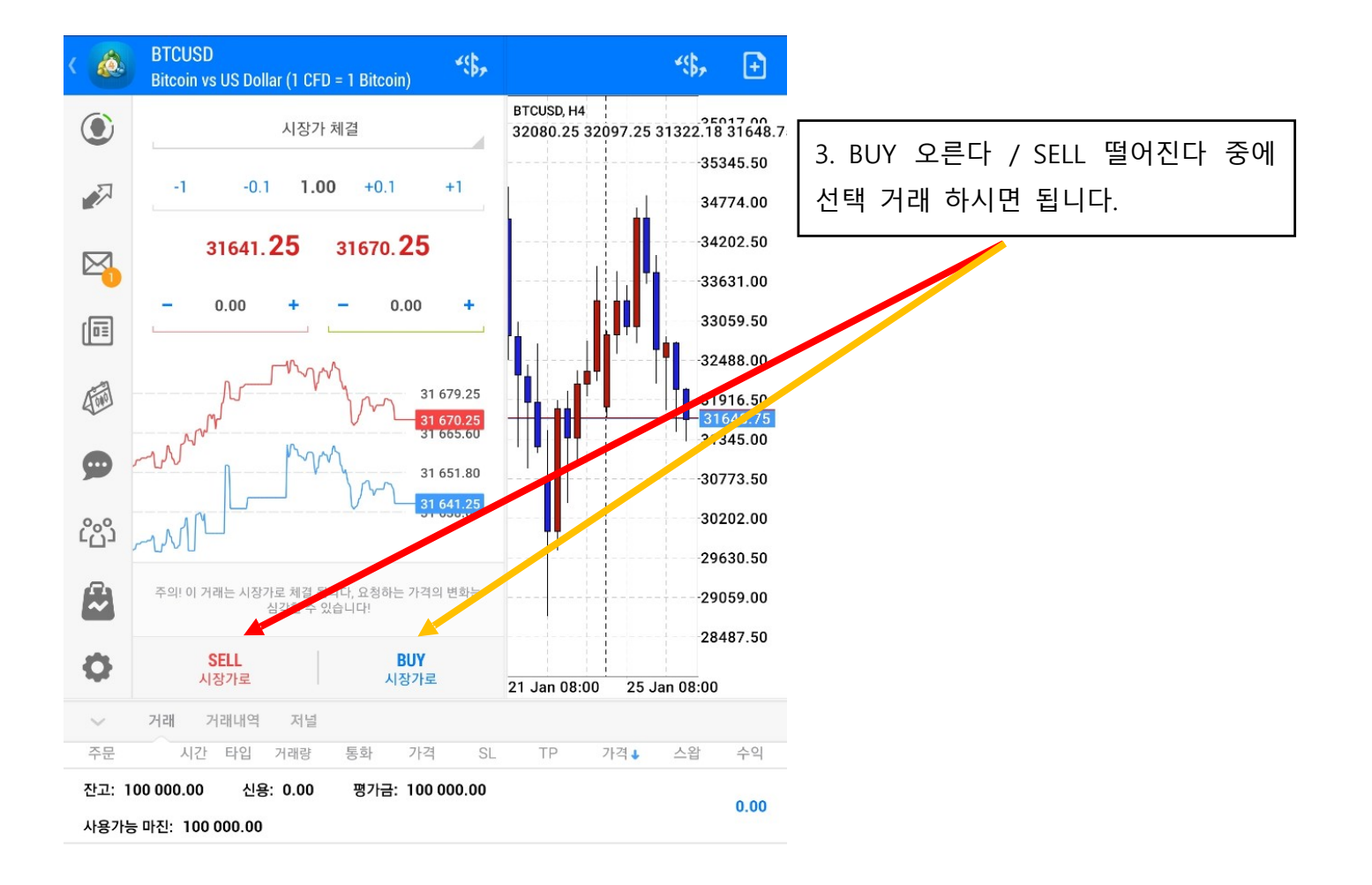

### ( 안드로이드 - MetaTrader4 거래 주문 청산방법 )

거래중인 주문을 청산하는 방법

하단의 메뉴에서 [거래]에 들어가시면 현재 보유중인 실거래 주문이 있습니다.

청산하고자 하는 실거래 주문을 손가락으로 클릭 하시면 아래 사진과 같이 청산 및 주문수정 화면이 나옵니다.

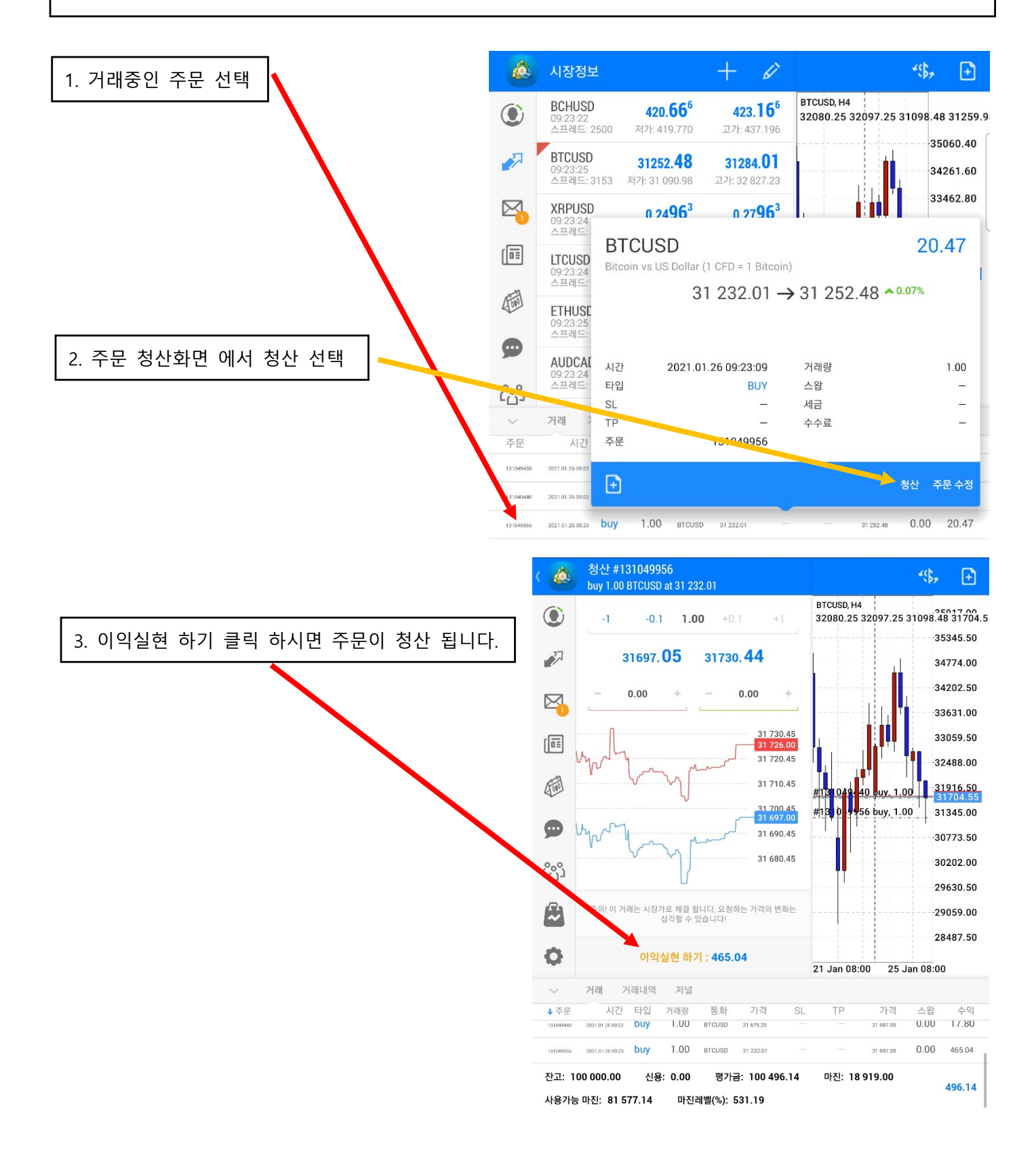

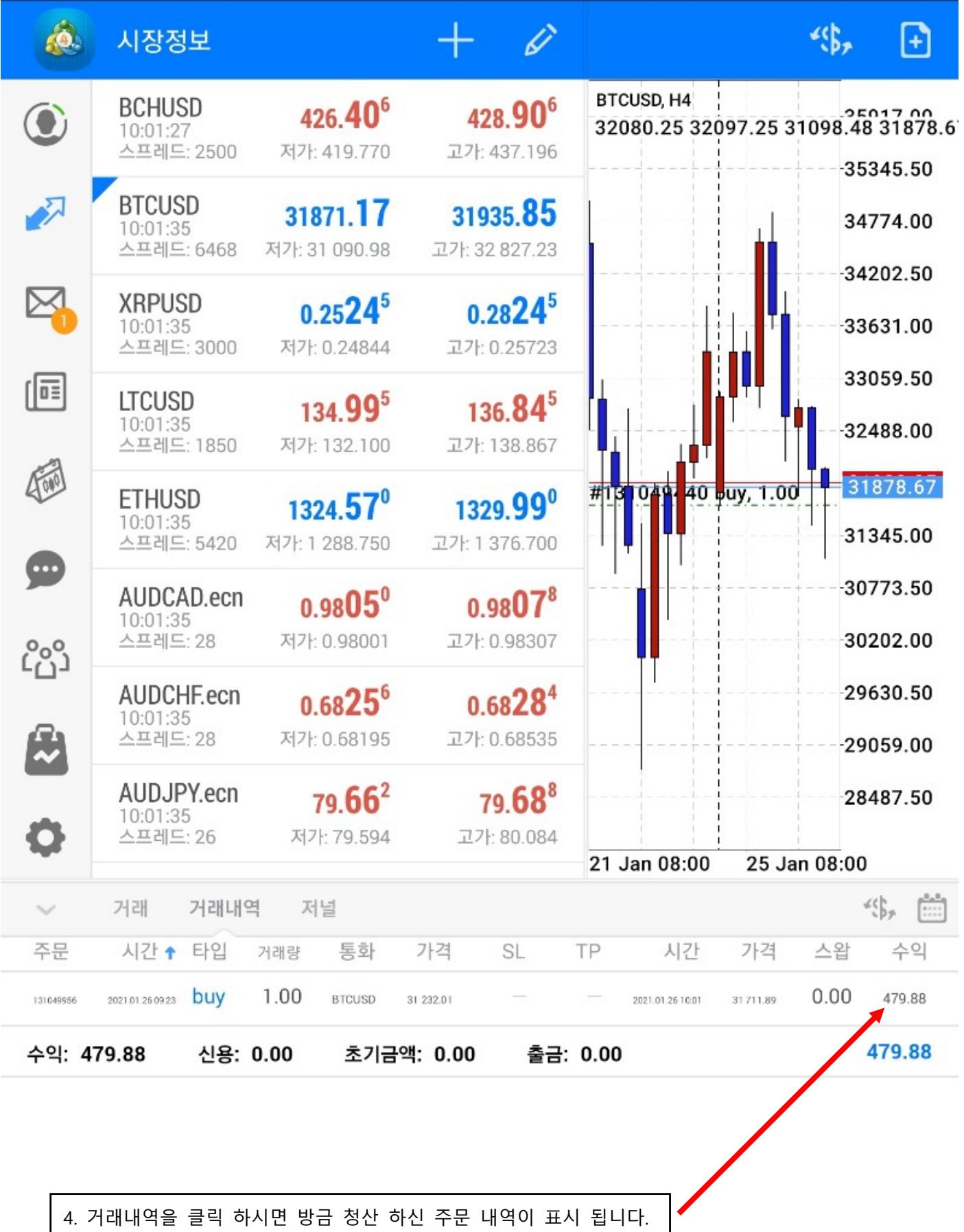